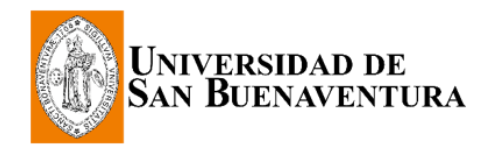

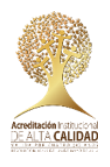

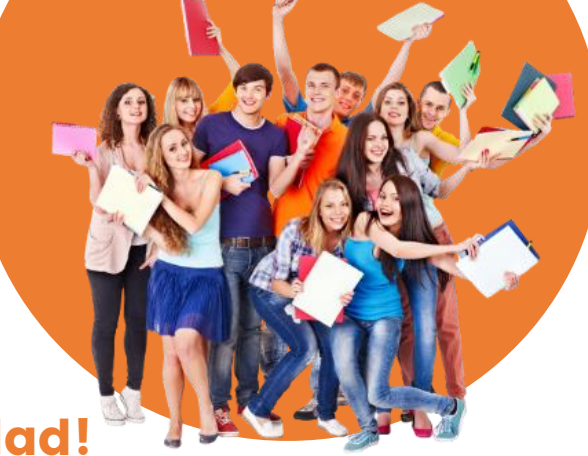

# ¿Deseas inscribirte?

### ¡Has elegido una excelente Universidad!

Nuestra Acreditación Institucional Multicampus y la larga trayectoria en Antioquia, Quindío y Tolima, validan los procesos de excelencia académica.

### ¡Aquí te enseñamos cómo inscribirte!

## Paso 1

Diligencia el formulario de inscripción en https://tinyurl.com/inscripcion-USE

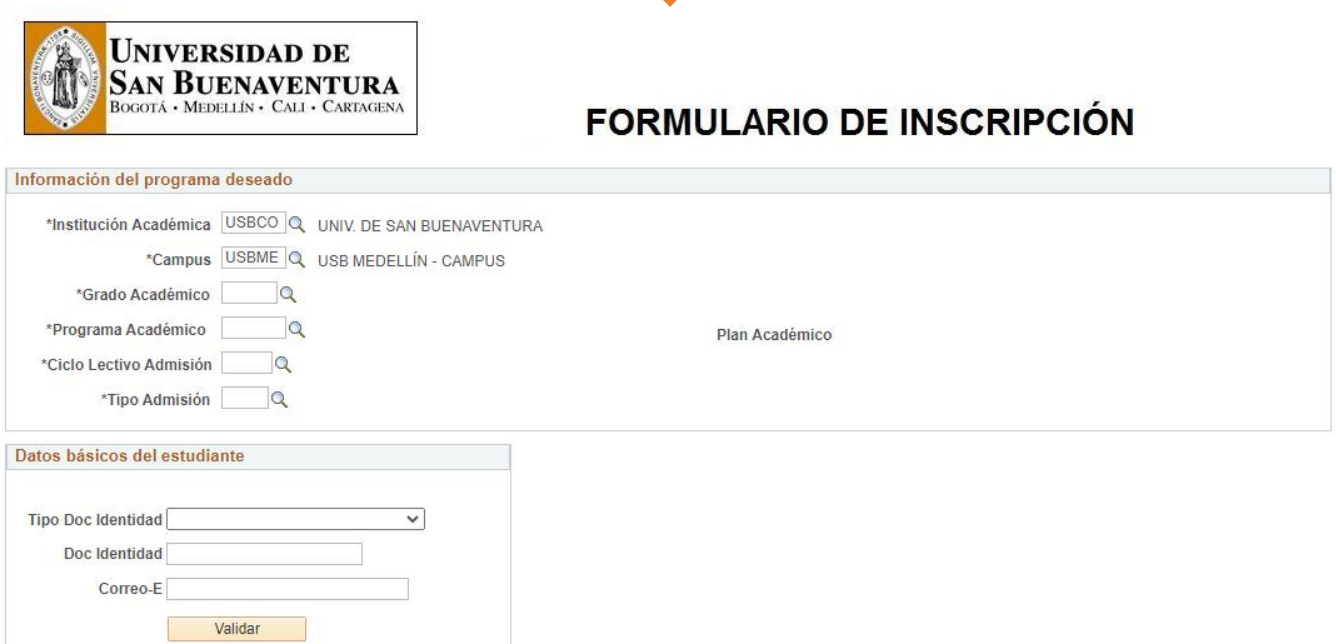

En el primer bloque denominado "Información del programa deseado" asegúrate de introducir los siguientes datos en las celdas correspondientes:

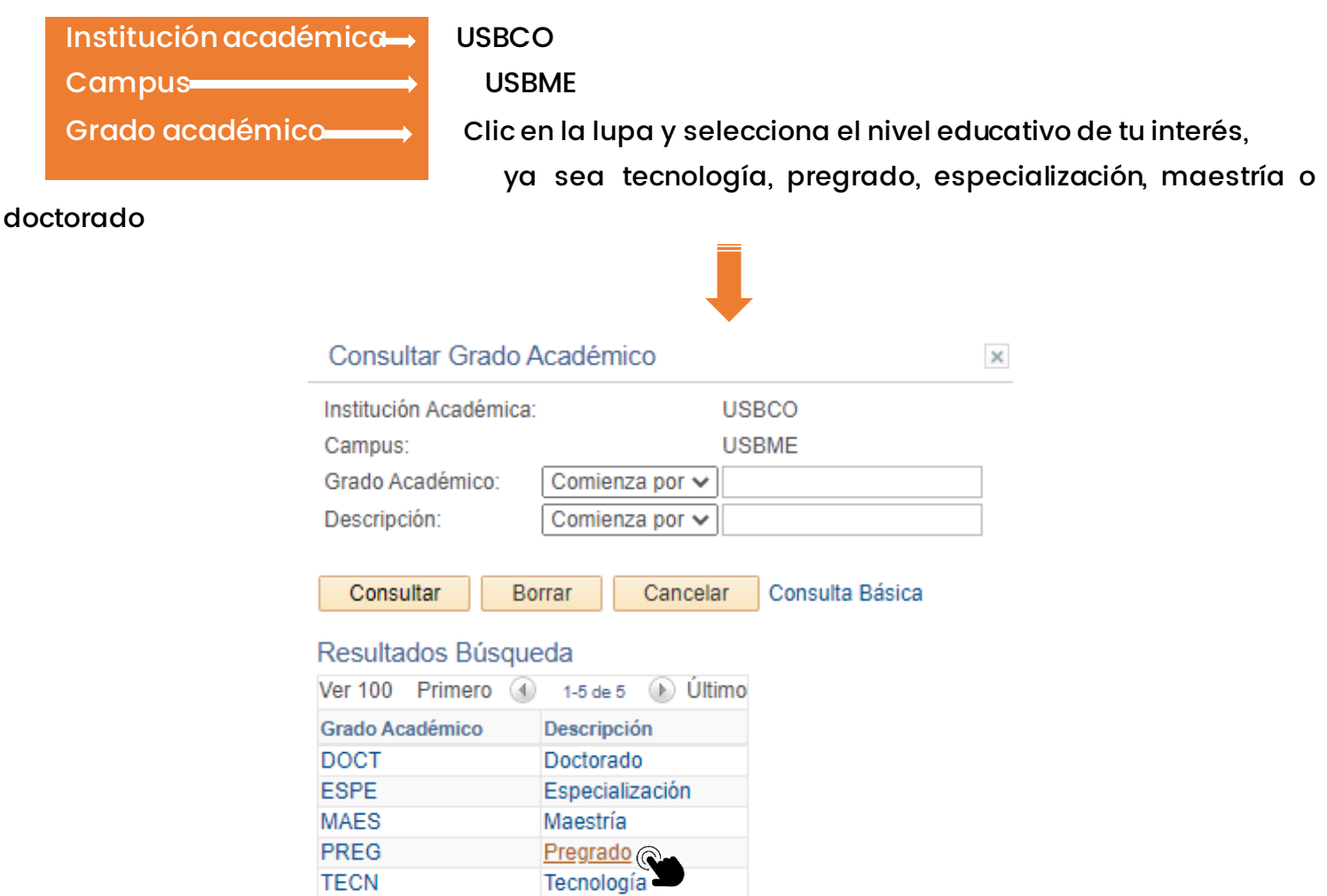

Programa académico Clic en la lupa y selecciona el nombre del programa de interés

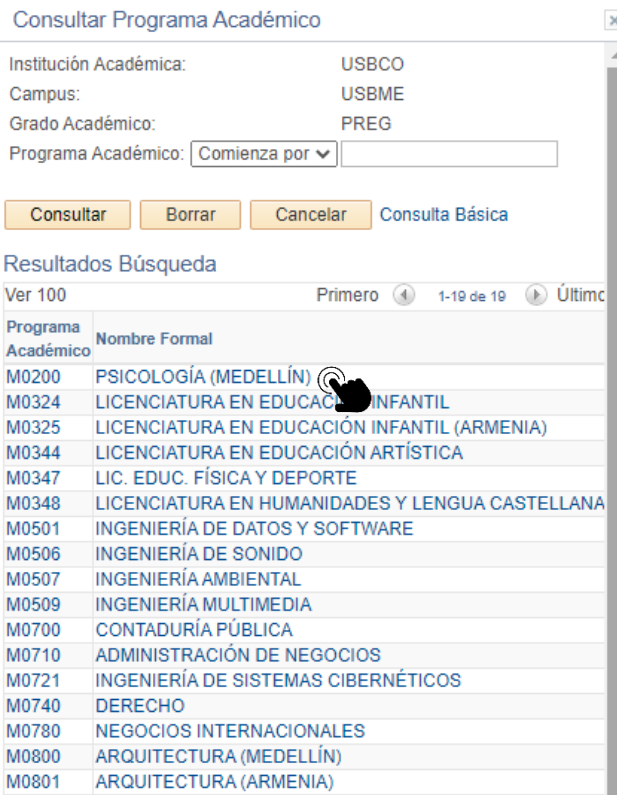

#### Ciclo lectivo Clic en la lupa y selecciona 2361

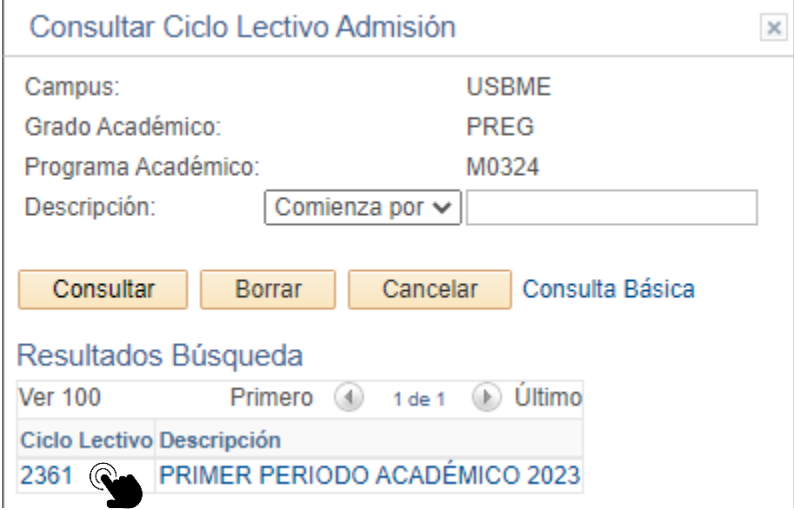

Tipo Lectivo Admisión Clic en la lupa y selecciona "Admisión estudiante nuevo" o "Admisión transferencia externa" en caso que tu proceso requiera homologación

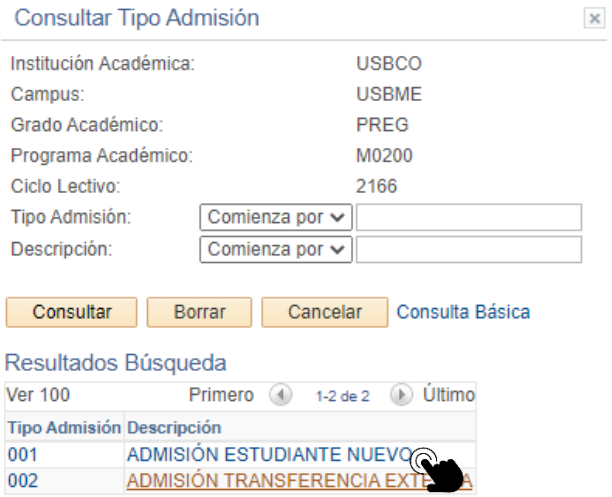

Diligencia también el bloque "Datos básicos del estudiante" y, posteriormente, clic en el botón "Validar"

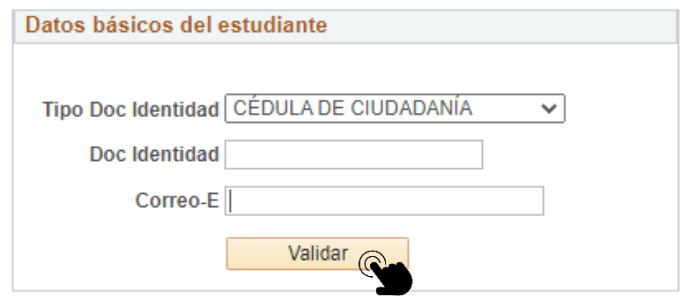

El sistema te llevará a un formulario más amplio:

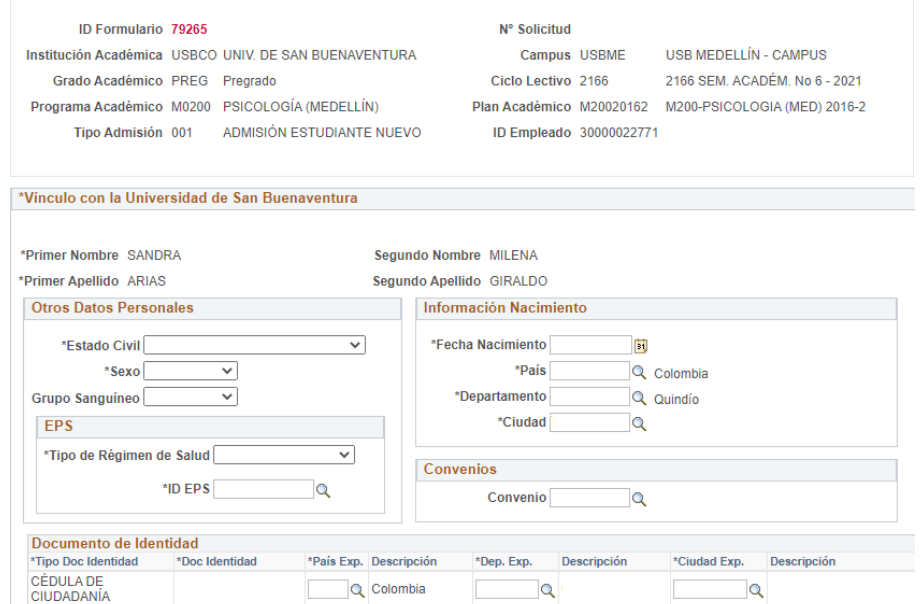

#### Debes diligenciar lo correspondiente a:

Datos personales **EPS** Información de nacimiento Documento de identidad Información de residencia Teléfono Correo electrónico Convenios Estudios

Prueba de estado

Información laboral Referencias familiares Datos biográficos

**Términos y Condiciones** 

Encuesta Medios

Términos y

Deja esta celda sin diligenciar

En esta sección deberás indicar el Nombre de la institución donde te graduaste. Para buscarla, puedes digitar las tres primeras letras del nombre, de manera que el sistema te presente un listado de instituciones y puedas seleccionarla. Importante: En caso que no encuentres el nombre de la institución, debes seleccionar otra y, posteriormente, de manera interna, actualizaremos la información cuando envíes a la Universidad la copia de tu diploma de grado.

En caso que estés pendiente de presentar las pruebas puedes dejar la celda en blanco.

Selecciona si tienes alguna discapacidad o perteneces a una etnia; si no te aplica, puedes dejar las celdas en blanco. Selecciona el mecanismo por el cual te enteraste sobre la Universidad y el motivo por el que la elegiste.

Recuerda aceptar los términos y condiciones

La Universidad de San Buenaventura, solicita la presente información con fines tales como divulgar, comunicar y distribuir información ,<br>productos y servicios que ofrece, organizar y convocar eventos, para enviar correos e de 2012 y en el Decreto 1377 de 2013, información que podrá darse de baja del sistema si el usuario así lo solicita, mediante solicitud dirigida al correo institucional habeasdata@usbsmed.edu.co. oirigida al correo institucional nabeasdatamusbsmediedico.<br>Si soy menor de edad, con la firma del presente formulario, autorizo a la Universidad de San Buenaventura suministrar información académica y financiera propia del proceso de formación a mis padres y/o acudientes registrados en el presente formulario.<br>Y financiera propia del proceso de formación a mis padres y/o acudientes registrados en el presente formulario Acepto los Términos y Condiciones

Finalmente, dar clic en el botón Finalizar para que el sistema guarde tus datos.

Después de completar el formulario, el sistema te generará dos archivos, o tres, si vienes por homologación externa:

- 
- 1. Factura de inscripción\*
- 2. Factura de homologación (en caso que aplique)
- 3. PDF del formulario, debes firmarlo y adicionar una foto fondo blanco

## Paso 2

Podrás descargar tu factura por derechos de inscripción\* y realizar el pago. Puedes usar el servicio PSE en <https://tinyurl.com/PagoPSE-USB>

Envía el formulario y la evidencia del pago por derechos de inscripción\* al correo [admisiones@usbmed.edu.co](mailto:admisiones@usbmed.edu.co) con los requisitos que correspondientes:

Requisitos aspirantes a Pregrados. Ver: <https://tinyurl.com/RequisitosPregrado>

Requisitos aspirantes a Posgrado. Ver: <https://tinyurl.com/RequisitosPosgrados>

\* Beneficiarios del convenio SENA no pagan derechos de inscripción, tampoco los egresados de la Universidad de San Buenaventura Medellín

## Paso 3

Espera la confirmación de tu inscripción por parte de Registro Académico. Te estaremos contactando para la entrevista virtual y, posteriormente, te informaremos si fuiste admitido.

 En caso de ser aceptado se te enviará el recibo del pago de la matrícula y luego de efectuar el pago te serán matriculadas las materias.

¡Así culminas el proceso para hacer parte de la Comunidad Bonaventuriana!

Conoce los convenios para financiación en

https://tinyurl.com/FinanciamientoUSB

¿Quieres que te ayudemos con el proceso de inscripción o requieres asesoría personalizada?

Solicita acompañamiento escribiendo a [mercadeo@usbmed.edu.co](mailto:mercadeo@usbmed.edu.co)o al WhatsApp **9 323 483 1996** 

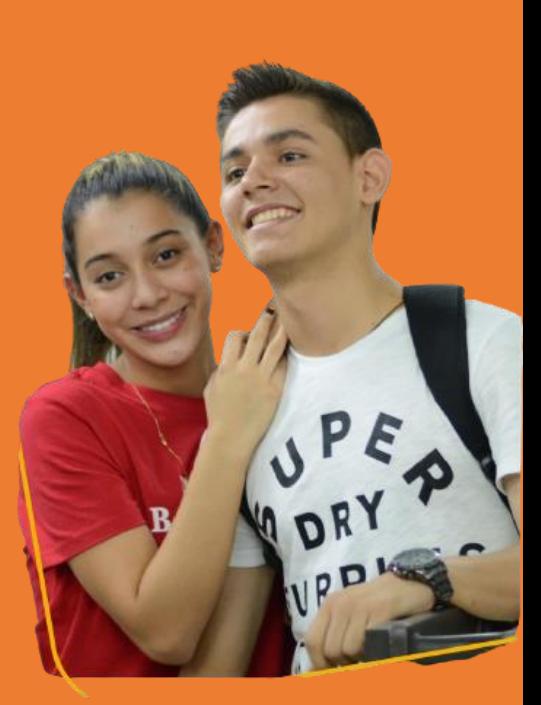